# **INFOMEDIA**

## SUPERSERVICE TRIAGE

Indstillingsguide

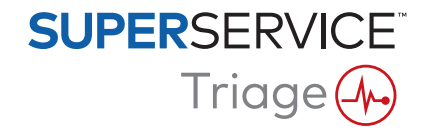

### **Indhold**

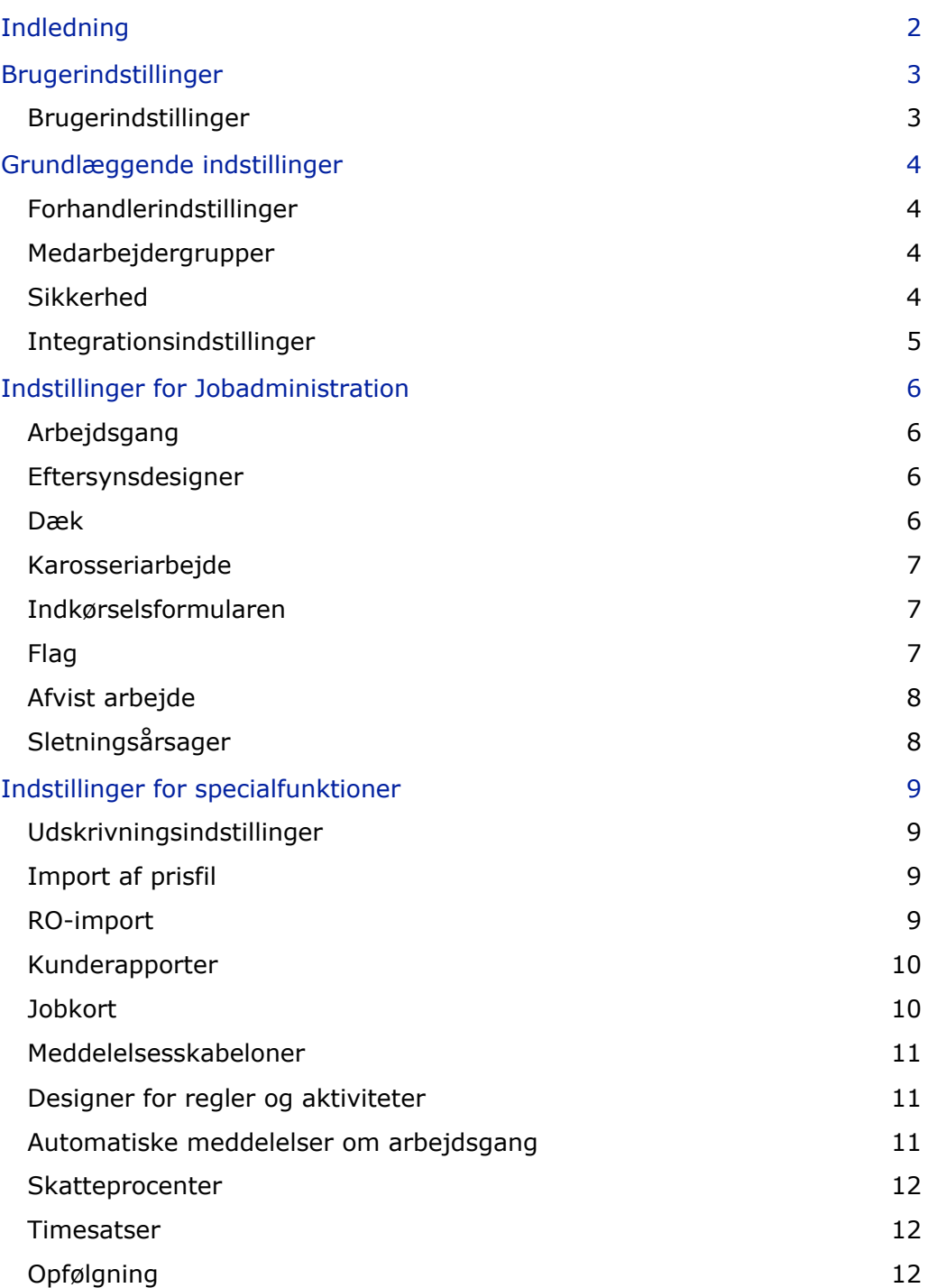

# <span id="page-2-0"></span>Indledning

Skærmbilledet Avancerede indstillinger er specielt tilpasset til hver bruger baseret på sikkerhedstilladelser, der er angivet i programmet, og disses abonnementsbaserede produktydelser.

Denne guide er opdelt i følgende afsnit:

- **Brugerindstillinger**
- **Grundlæggende indstillinger**
- **Indstillinger for Jobadministration**
- **Indstillinger for specialfunktioner**

Du får adgang til skærmbilledet Avancerede indstillinger ved at klikke på ikonet  $\bigcirc$  og vælge **Avancerede indstillinger**.

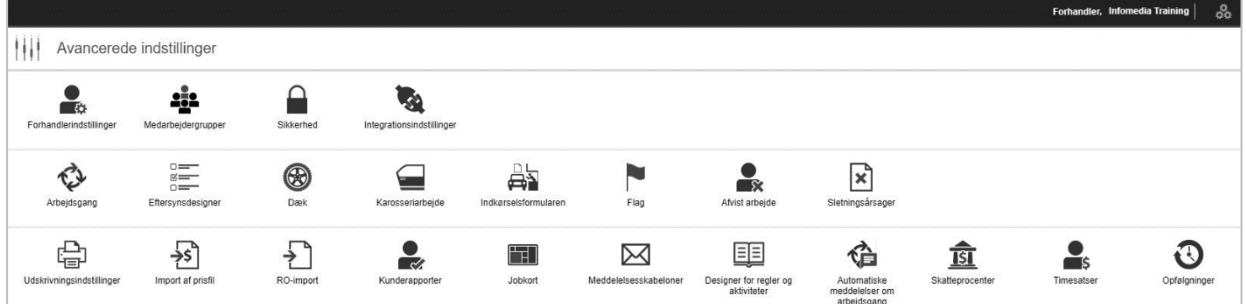

Anvend følgende knapper for at gå gennem de forskellige skærmbilleder for Avancerede indstillinger:

- **Rediger**: Her kan du redigere sideindholdet.
- **Gem**: Gemmer ændringerne.
- **Annuller**: Gemmer ikke ændringerne.
- **Tilbage**: Fører dig et skærmbillede tilbage.
- **Hjem**: Fører dig tilbage til skærmbilledet Avancerede indstillinger.
- **Slet: Sletter indholdet.**
- $\triangleright$  Vælg ikonet  $\stackrel{\text{{\footnotesize def}}}{\text{{\footnotesize def}}}$  for at vende tilbage til skærmbilledet Job i dag.
- De tilgængelige valgmuligheder på skærmen Indstillinger kan variere afhængigt af dit abonnement.

## <span id="page-3-0"></span>Brugerindstillinger

# **O**

### <span id="page-3-1"></span>Brugerindstillinger

### **Tilpas dine brugerindstillinger**

Du kan tilpasse dine grundlæggende brugerindstillinger som f.eks. Aktivér lyd ved meddelelser eller Netværksovervågning.

Lyd ved meddelelser vil give dig besked, når et job flyttes til det næste arbejdsgangstrin. Netværksovervågningen vil underrette dig om alle problemer med din internetforbindelse.

Tilpas flisestørrelse til skærm giver mulighed for, at alle jobfliser vises på enheden i skærmen Job i dag, når flisevisningen vælges.

For at gøre det skal du klikke på ikonet  $\bullet$  og bruge kontakten  $\bullet$  til at aktivere indstillingen.

## <span id="page-4-0"></span>Grundlæggende indstillinger

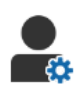

### <span id="page-4-1"></span>Forhandlerindstillinger

#### **Tilpas dine forhandlerindstillinger**

Du kan tilpasse dine generelle forhandlerindstillinger. Vælg, hvilke oplysninger der kan vises til kunden på tilbuddet og på den online kundegodkendelsesformular. Tilføj flere mærker for forhandlere med flere franchises.

Tilføj jobtyper som f.eks. garanti, intern eller detail. Derefter kan du på skærmen Job i dag filtrere dine job ved at vælge flere mærker eller jobtyper.

For at gøre det skal du klikke på **Rediger** og konfigurere indstillingerne, så de passer til din forhandlers behov. For at angive en beskrivelse af varelageret skal du klikke på ikonet **+** og indtaste teksten til hver beskrivelse. Klik på **Gem**.

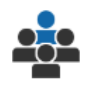

### <span id="page-4-2"></span>Medarbejdergrupper

#### **Opret medarbejdergrupper, og tildel brugere**

Du kan oprette og redigere medarbejdergrupper og tildele brugere. Medarbejdergrupper anvendes til at opsætte sikkerhedstilladelser og arbejdsgangsmeddelelser. Rediger medlemmer af eksisterende grupper, eller tilføj nye grupper.

For at gøre det skal du klikke på **Rediger** og derefter på **Tilføj**. Indtast navnet på gruppen, klik i feltet **Medlemmer**, og vælg brugere fra rullelisten.

Hvis du har integration, skal du klikke på **Tilføj eksternt system-ID** og vælge på rullelisten. Indtast bruger-ID for det eksterne system i hvert felt. Klik på **Gem**.

### <span id="page-4-3"></span>Sikkerhed

#### **Tildel sikkerhedstilladelser**

Du kan tildele sikkerhedstilladelser for hver medarbejdergruppe eller se tilladelser for en bestemt bruger. Sikkerhedstilladelserne omfatter adgangs- og redigeringsrettigheder for visse oplysninger i programmet.

Du kan aktivere sikkerhedsindstillinger for hver medarbejdergruppe på baggrund af deres rolle.

For at gøre det skal du klikke på **Rediger** og vælge de tilsvarende afkrydsningsfelter for hver medarbejdergruppe. Klik på **Gem**.

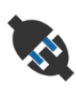

### <span id="page-5-0"></span>Integrationsindstillinger

#### **Konfigurer dine integrationsindstillinger**

Du kan indstille integrationstypen og se eller konfigurere integrationsindstillingerne.

Afhængigt af din abonnement kan der findes yderligere integrationstyper.

Du skal blot klikke på **Tilføj DMS** eller **Tilføj eksternt system**, vælge integrationstypen og indtaste oplysningerne. Klik på **Gem**.

- Afhængigt af din abonnement kan der findes yderligere integrationstyper.
- Se Mediehub for at få yderligere oplysninger om DMSi-installation og DMS-integration. <https://media.infomedia.com.au/?product=triage>
- Kontakt kundeservice, hvis du har brug for hjælp. <https://www.infomedia.com.au/contact/customer-support>
- De tilgængelige valgmuligheder på skærmen Indstillinger kan variere afhængigt af dit abonnement.

## <span id="page-6-0"></span>Indstillinger for Jobadministration

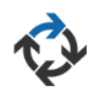

### <span id="page-6-1"></span>Arbejdsgang

**Konfigurer arbejdsgang for forhandleren**

Du kan konfigurere arbejdsgangen i programmet, så den matcher serviceprocessen. Opsæt automatiske meddelelser, der sendes til medarbejdergrupper ved hvert arbejdsgangstrin. Rediger de eksisterende arbejdsgangstrin, eller tilføj nye.

For at gøre det skal du klikke på **Rediger** og foretage ændringer, eller du skal klikke på **Tilføj** og indtaste et navn for trinet. Fuldfør informationen for hvert trin, såsom farve, arbejdsgangsaktivitet og meddelelsesgrupper. Klik på **Gem**.

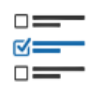

### <span id="page-6-2"></span>Eftersynsdesigner

### **Konfigurer bileftersynsarkene**

Du kan tilpasse kontrolarkene til din bileftersynsproces. Tilføj et eftersynskontrolark for standardbiler eller elektriske biler. Kontrolarkene kan opsættes med de vigtigste grupper og deres specifikke eftersyn og aktiviteter.

Føj aktiviteter til en gruppe manuelt, eller brug knappen **Søg efter aktivitet** for automatisk at tilføje aktiviteter. Du kan se eksisterende kontrolark eller tilføje nye.

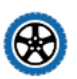

### <span id="page-6-3"></span>Dæk

#### **Konfigurer indstillinger for dækeftersyn**

Du kan konfigurere indstillinger for dæk, der vises i eftersynskontrolarket.

De eksisterende dæktyper kan redigeres, og der kan tilføjes nye typer. Indstil advarsel for slidbanedybde, der automatisk vil angive, om ekstra arbejde er påkrævet for dækkene. Du kan også konfigurere timesatsen for dækskift.

For at gøre det skal du klikke på **Rediger** og konfigurere indstillingerne for generelt, dækslitage og dækskift. Eller, klik på **Tilføj**, indtast dæktypen og advarsler for slidbanedybde. Du kan også nemt tilføje nye dækmærker og -størrelser. Klik på **Gem**.

### <span id="page-7-0"></span>Karosseriarbejde

### **Tilpas afsnittet Karosseriarbejde**

Du kan tilpasse listen over problemer, der kan vælges i afsnittet Karosseriarbejde.

De eksisterende problemer kan redigeres, og der kan tilføjes nye problemtyper. Du kan også tilføje diagrammer for karosseriarbejde for forskellige biltyper.

For at gøre det skal du klikke på **Rediger** og foretage ændringer. Du kan også klikke på **Tilføj** og indtaste en beskrivelse af problemet, f.eks. "med skår" eller "revnet". For at tilføje et diagram over karosseriarbejde skal du klikke på **Tilføj** og indtaste navnet på en karosseritype, vælge **Aktiveret** og vælge **Karosseritypen** fra rullelisterne. Klik på **Gem**.

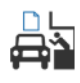

### <span id="page-7-1"></span>Indkørselsformularen

### **Konfigurer indkørselsformularen**

Du kan konfigurere indkørselsformularen for det indledende eftersyn. Indkørselsformularen udfyldes af servicerådgiveren og kunden.

For at gøre dette skal du klikke på **Rediger** og aktivere indkørselsformularen ved hjælp af knappen **Ja**. Vælg derefter det relevante arbejdsgangstrin, og aktiver afsnittene Dæk, Karosseriarbejde eller Kundeaftale. Se og rediger kundeaftalen. Klik på **Gem**.

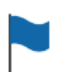

### <span id="page-7-2"></span>Flag

#### **Tilføj eller rediger kundeflag**

Du kan tilføje eller redigere de flag, der anvendes til jobs, for at angive bestemt kundeinformation. Flagene kunne angive en VIP, eller at en kunde venter i serviceloungen. De eksisterende flag kan redigeres, og der kan tilføjes nye flagtyper.

For at gøre dette skal du klikke på **Rediger** og foretage ændringer, eller klik på **Tilføj**, og angiv flagnavnet.

Du kan også klikke på flagikonet for at ændre flaget. Klik på **Gem**.

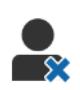

### <span id="page-8-0"></span>Afvist arbejde

### **Tilføj eller rediger årsager til afvist arbejde**

Du kan tilføje eller redigere årsagerne til, at arbejde er afvist af kunden. Du vil se årsagerne vist i programmet, når arbejde er afvist, og når du planlægger opfølgninger. De eksisterende årsager for afvist arbejde kan redigeres, og der kan tilføjes nye, som f.eks. at reservedele ikke er tilgængelige.

For at gøre det skal du klikke på **Rediger** og foretage ændringer, eller du skal klikke på **Tilføj** og angive årsagen. Du kan derefter bruge afkrydsningsfelterne **Synligt for kunde** for at få vist relevante årsager på online godkendelsesformularen for kunden. Klik på **Gem**.

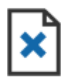

## <span id="page-8-1"></span>Sletningsårsager

### **Tilføj eller rediger årsager til slettede job**

Du kan tilføje eller redigere årsager til slettede jobs. Du vil se årsagerne i programmet, når du sletter jobs ved hjælp af menuen Jobaktiviteter. De eksisterende årsager kan redigeres, og der kan tilføjes nye, som f.eks. at kunden har annulleret aftalen.

For at gøre det skal du klikke på **Rediger** og foretage ændringer, eller du skal klikke på **Tilføj** og angive årsagen. Klik på **Gem**.

# <span id="page-9-0"></span>Indstillinger for specialfunktioner

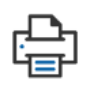

### <span id="page-9-1"></span>Udskrivningsindstillinger

#### **Opret tilpassede udskriftsprofiler**

Du kan oprette eller redigere tilpassede udskriftsprofiler.

For at gøre det skal du klikke på **Tilføj**, indtaste et nyt profilnavn og klikke på **Gem**. Klik derefter på  $\ell$  ikonet, indtast forhandleroplysninger, toptekst og bundtekst, og vælg en udskriftsskabelon. Klik på **Gem**. Eller, klik på **Rediger** for at ændre et profilnavn.

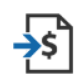

### <span id="page-9-2"></span>Import af prisfil

#### **Importer prisfiler**

Du kan importere filer med reservedelspriser til systemet, hvor de blev eksporteret direkte fra dit DMS. Filen uddraget fra dit DMS skal være i .CSV-format.

Du skal angive indstillingerne for filimport og knytte filens kolonner til de tilhørende felter i programmet. Du kan importere filer manuelt eller bruge SFTP og angive en automatiseret proces.

Det anbefales ikke at importere prisfilen mere end fem gange om dagen.

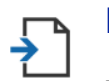

### <span id="page-9-3"></span>RO-import

#### **Importer reparationsordrer**

Du kan importere reparationsordrer direkte fra dit DMS, der vil uploade jobbene til programmet. Filen uddraget fra dit DMS skal være i .CSV-format.

Du skal angive indstillingerne for filimport og knytte filens kolonner til de tilhørende felter i programmet. Du kan importere filer manuelt eller bruge SFTP og angive en automatiseret proces.

### <span id="page-10-0"></span>Kunderapporter

### **Konfigurer kunderapporter**

Du kan konfigurere indstillinger for generelt, kundegodkendelser og eftersynsrapporter.

Dette omfatter aktivering af online godkendelsesfunktion og konfiguration af meddelelser via e-mail, SMS og de sociale medier, som sendes til kunden sammen med eftersynsrapporten.

For at gøre det skal du klikke på **Rediger**, aktivere kontakten for kundegodkendelse og vælge arbejdsgangstrinnet for kundegodkendelse. Kontrollér, at standardskabelonen er valgt for meddelelser via e-mail, SMS og de sociale medier, og klik på **Gem**.

Du kan også oprette en tilpasset meddelelse til kunden i indstillinger for Meddelelsesskabeloner og derefter vende tilbage til Kunderapporter for at opdatere standardindstillingen til din foretrukne skabelon.

\* Yderligere konfiguration kan være nødvendig for indstillingen til sociale medier.

## **Jobkort**

#### <span id="page-10-1"></span>**Konfigurer jobkort for forhandleren**

Du kan konfigurere jobkort for at få vist kunde- og jobinformation. Jobkortene viser velkomstmeddelelser og opdateringer til kunder, mens biler tjekkes hos forhandleren. Du vil se information, såsom status for arbejdsgang, kundeinformation, vejr og medieindstillinger.

For at gøre dette skal du klikke på **Tilføj**, indtaste et navn for jobkortet og klikke på Gem. Klik derefter på ikonet /, og indtast oplysninger for jobkortet. Klik på Gem, eller klik på **Rediger** for at ændre navnet på jobkortet.

#### Meddelelsesskabeloner M

### <span id="page-11-0"></span>**Opret skabeloner til e-mail, SMS og sociale medier**

Du kan oprette skabeloner til e-mail, SMS og sociale medier for at sende eftersynsrapporter, anmode om kundegodkendelse eller følge op på dine kunder om anbefalet arbejde, som blev afvist. Vælg en eksisterende skabelon eller opret en tilpasset meddelelse.

Du kan oprette skabeloner til anmodning om godkendelse af ekstra arbejde via sociale medieapps som f.eks. WhatsApp. Yderligere konfiguration kan være nødvendig.

Hvis du vil tilføje en ny skabelon, skal du klikke på **Rediger** og **Tilføj skabelon**. Vælg en indstilling fra rullelisten, indtast et navn til skabelonen, og klik på **Gem**. Hvis du vil redigere en skabelon, skal du klikke på **Rediger** og **Rediger skabelon**. Tilpas din meddelelse, eller klik på **Vælg skabelon** og vælg en mulighed fra rullelisten. Klik på **Gem**.

### <span id="page-11-1"></span>Designer for regler og aktiviteter

#### **Opret regler for visning af arbejdsgang meddelelser**

Du kan oprette regler for visning af arbejdsgangsmeddelelser og andre jobkrav. Du kan eksempelvis opsætte automatiske meddelelser, der skal sendes til en medarbejdergruppe, når et job skrider frem til et bestemt trin i arbejdsgangen.

For at gøre det skal du klikke på **Tilføj**, vælge en regel og indtaste parameteren. Derefter skal du under Aktivitet vælge **Giv besked** og vælge brugergruppen fra rullelisterne. Eller, vælg **Bruger** og derefter de bestemte brugere fra feltet **Indtast parameter**. Klik på **Gem**.

### <span id="page-11-2"></span>Automatiske meddelelser om arbejdsgang

#### **Konfigurer indstillinger for automatiske meddelelser om arbejdsgang**

Du kan konfigurere indstillingerne og de beskeder, der sendes til kunden. Automatiske meddelelser kan sendes via SMS eller e-mail for at anmode om godkendelse af ekstra arbejde, eller hvis jobbet blev forsinket.

For at gøre dette skal du klikke på **Rediger** og indtaste en kundevenlig status for hvert arbejdsgangstrin. Vælg de nødvendige afkrydsningsfelter for meddelelsen, og indtast teksten til SMS- og e-mailmeddelelser, der skal sendes til kunden. Klik på **Gem**.

# TŜĪ

### <span id="page-12-0"></span>Skatteprocenter

### **Konfigurer skatteprocenter**

Du kan oprette nye skatteprocenter eller redigere eksisterende skatteprocenter. Skatter kan derefter anvende på arbejde, reservedele og diverse. Der er mulighed for at indstille individuelle skatteprocenter eller skattegrupper. Du kan derefter vælge en standardskatteprocent for reservedele.

Du kan tilføje en skatteprocent ved at klikke på **Tilføj**, angive oplysninger om skatteprocenter og klikke på **Gem**. Du kan tilføje en skattegruppe ved først at angive de individuelle skatteprocenter, klikke på **Rediger** og vælge knappen **Ja**. Klik på **Tilføj skattegruppe**, angiv navnet, og vælg skatteprocenten fra rullelisten. Klik på **Gem**.

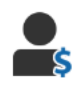

### <span id="page-12-1"></span>Timesatser

#### **Konfigurer timesatser**

Du kan oprette nye timesatser eller redigere eksisterende timesatser. Angiv en fast timepris for timesatsen, eller angiv flere satser baseret på den nøjagtige arbejdstid.

Du kan tilføje en fastpris ved at klikke på **Tilføj**, indtaste et navn, angive timeprisen og udfylde eventuelle andre oplysninger. Du kan tilføje flere priser ved at klikke på **Tilføj**, indtaste et navn, antallet af timer, timeprisen for hvert niveau og udfylde eventuelle andre oplysninger.

I nogle områder kan du markere afkrydsningsfeltet **Brug prismatrix**, klikke på **Indstil prisniveau** og konfigurere en arbejdsmatrix baseret på sværhedsgrad og bilkategori. Klik på **Gem**.

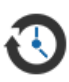

### <span id="page-12-2"></span>Opfølgning

#### **Konfigurer opfølgninger**

Du kan aktivere og sende automatiske e-mails eller SMS-meddelelser med opfølgning til kunden. De automatiske opfølgningsmeddelelser sendes i forhold til antal dage siden en rød eller gul aktivitet er blevet afvist.

Den automatiske opfølgningsdato aktiveres ved at klikke på **Rediger**, vælge **Ja** for røde og gule aktiviteter og indtaste antal dage. For at aktivere den automatiske meddelelse skal du vælge **Ja** for e-mail- og SMS-meddelelser og vælge en skabelon fra rullelisterne. Klik på **Gem**.

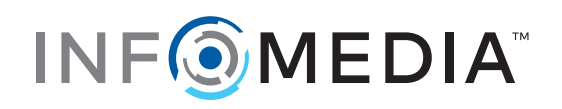